### **My Dream Island**

Human and physical features of the environment

### Paula Owens

### Geography teaching resource

Primary

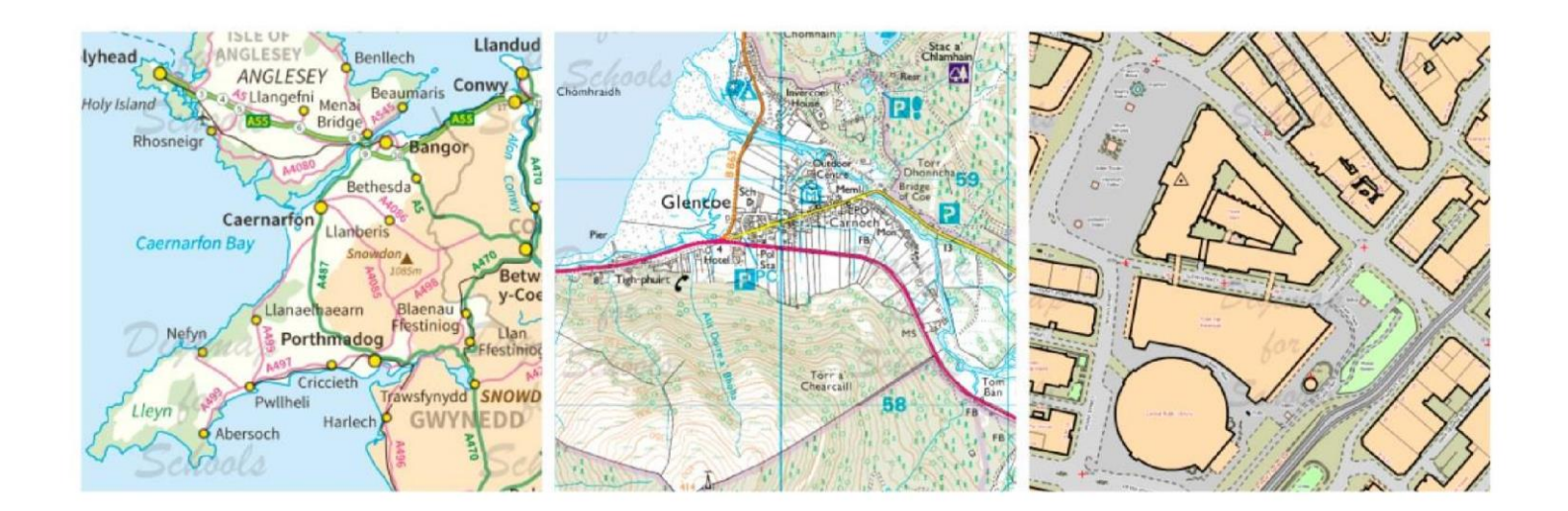

This is one of a series of teaching resources for use with Digimap for Schools. For more details about this service, visit http://digimapforschools.edina.ac.uk

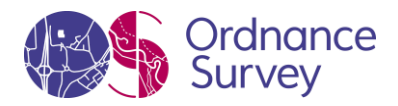

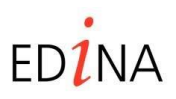

**http://digimapforschools.edina.ac.uk** 

### **Digimap for Schools Geography Resources**

#### **Title: My Dream Island**

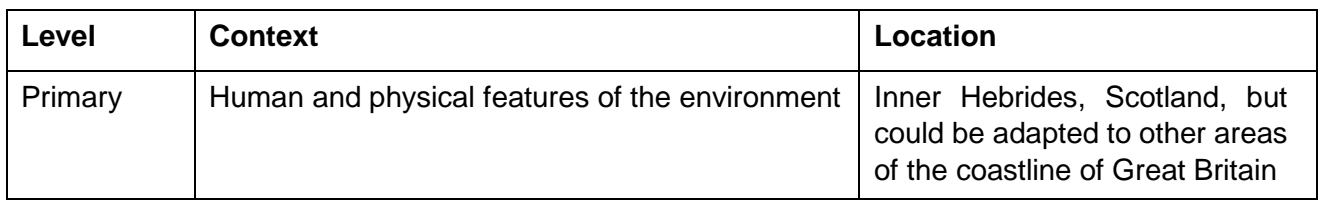

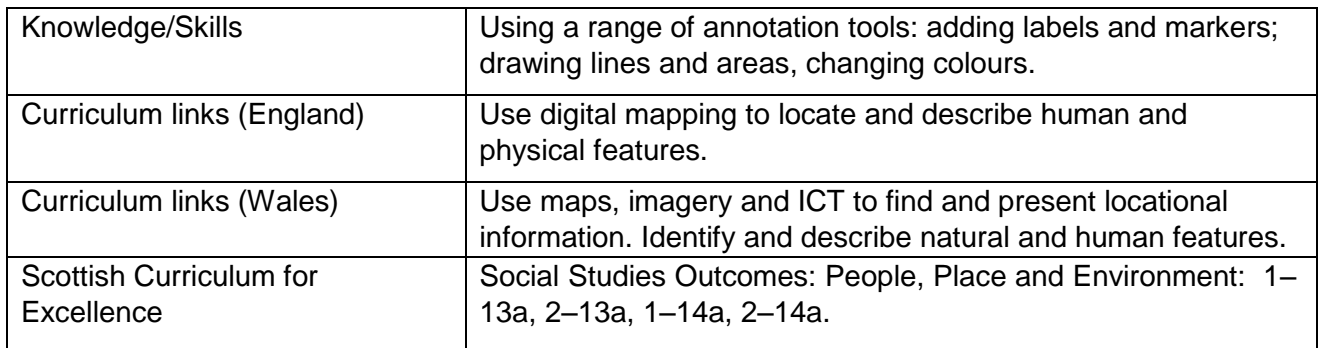

#### **Activity**

Pupils create a new island by drawing it on a map, then annotate it to show human and physical features, including transport links to the mainland.

#### **Introduction**

The Hebrides comprise a widespread archipelago or cluster of islands off the NW coast of Scotland. There are two main groups of islands: the Outer and the Inner Hebrides. People living on these islands have to travel to the mainland either by boat or plane.

Although this activity is focused on creating an imaginary island in this region, it could be carried out anywhere in the coastal waters of Great Britain.

#### **Main activity**

Explain to the class that a new island has been discovered in the Hebrides! You have to go there immediately and map the new island, showing what you think it could look like in the future. Include some settlements, roads and natural features.

No one knows much about this island except that it lies south of the Island of Tiree and west of the Island of Iona in the Inner Hebrides.

There are two additional worksheets to assist pupils with this activity:

• *My Island Features*, to help them decide what to put on their island.

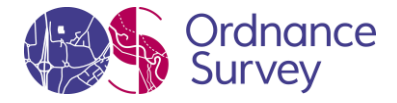

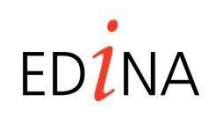

### **http://digimapforschools.edina.ac.uk**

• *Annotation help sheet*, a quick reference guide to the tools they will be using.

#### **Taking it further**

- Make a display of your islands and explain why they would be a great place to live. Decide which features are important when choosing a good place to live and vote for the best one.
- Look at some storybooks about islands, for example:

*Katie Morag and the Two Grandmothers* – Mairi Hedderwick

*The Little Island* (Dell Picture Yearling) – Margaret Wise Brown and Leonard Weisgard

*An Island Grows* – Lola M Schaefer and Cathie Felstead

#### **Web links**

- A boat trip from Skye [www.bbc.co.uk/learningzone/clips/a-boat-trip-from-elgol-on-skye/6158.html](http://www.bbc.co.uk/learningzone/clips/a-boat-trip-from-elgol-on-skye/6158.html)
- Getting to the Outer Hebrides by boat [www.bbc.co.uk/learningzone/clips/the-isle-of-harris](http://www.bbc.co.uk/learningzone/clips/the-isle-of-harris-outer-hebrides-getting-there/6160.html)[outerhebrides-getting-there/6160.html](http://www.bbc.co.uk/learningzone/clips/the-isle-of-harris-outer-hebrides-getting-there/6160.html)
- Moving from London to the Outer Hebrides [www.bbc.co.uk/learningzone/clips/moving](http://www.bbc.co.uk/learningzone/clips/moving-from-london-to-the-outer-hebrides/3211.html)[fromlondon-to-the-outer-hebrides/3211.html](http://www.bbc.co.uk/learningzone/clips/moving-from-london-to-the-outer-hebrides/3211.html)
- The fishing industry in Orkney [www.bbc.co.uk/learningzone/clips/the-orkney](http://www.bbc.co.uk/learningzone/clips/the-orkney-fishing-industry/8557.html)[fishingindustry/8557.html](http://www.bbc.co.uk/learningzone/clips/the-orkney-fishing-industry/8557.html)
- Barnaby Bear visits the Orkney islands [www.bbc.co.uk/learningzone/clips/a-visit-to-the](http://www.bbc.co.uk/learningzone/clips/a-visit-to-the-orkney-islands-pt-1-2/5436.html)[orkneyislands-pt-1-2/5436.html](http://www.bbc.co.uk/learningzone/clips/a-visit-to-the-orkney-islands-pt-1-2/5436.html)

© EDINA at University of Edinburgh 2016

This work is licensed under a Creative Commons Attribution-Non Commercial License

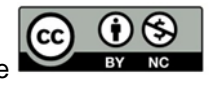

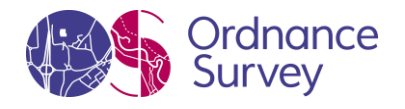

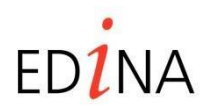

**http://digimapforschools.edina.ac.uk** 

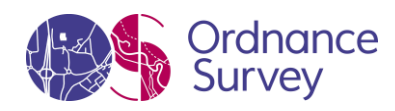

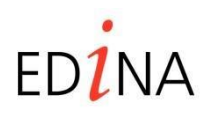

### **http://digimapforschools.edina.ac.uk**

#### **My Dream Island**

- 1. Open *Digimap for Schools* and find the 'Inner Hebrides' using the search bar. Find the islands of Tiree and Iona by zooming using the scale bar and moving the map using the direction arrows. Zoom to Level 4 which should provide a comfortable scale to work with.
- 2. You have to 'find' the island and map it. Draw an outline to show where it is and what shape it is.

Open the Annotation toolbar and select 'Draw Line'.

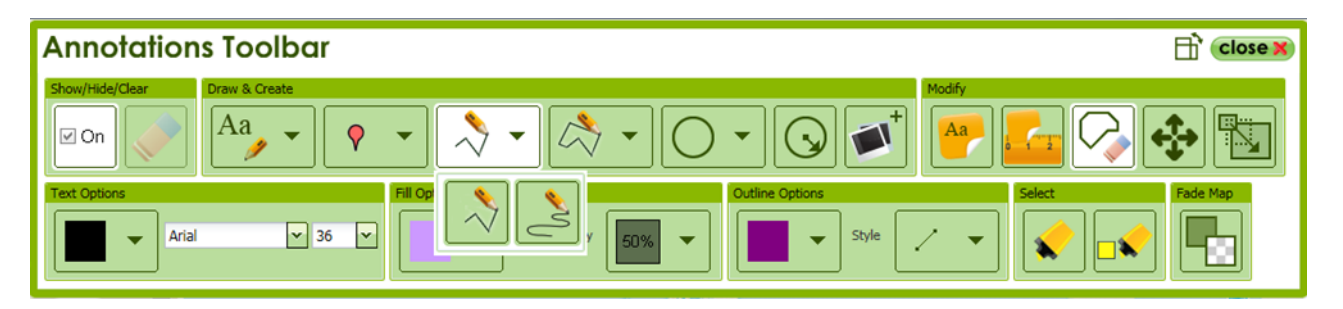

Choose the Outline colour you want first. Click to start drawing and hold down the Shift key, which will let you draw in freehand. Make sure the island is big enough to give you room to add features and labels later on.

3. Now think about what features it might already have, what features might develop over time and what features might be built. You also need to think about how people will get to the island. Find the nearest island to yours that has ferry crossings and map a route from there to your island. You might also want to add an airport.

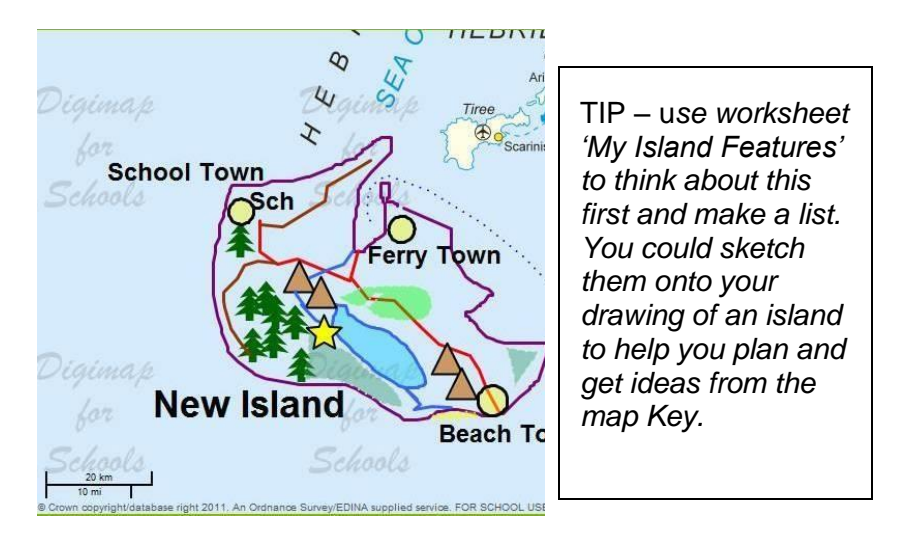

If you make a mistake, remember that you can click and delete individual features or move them by using the tools from the **'Modify'** section of the toolbar. If you are working on your map for a while you might want to save it so that you don't lose it. Then you can open the map again later.

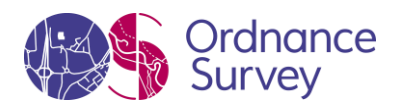

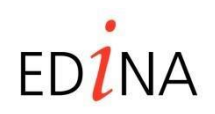

### **http://digimapforschools.edina.ac.uk**

4) You will also have to give your island a name and label other places. Open the Annotation toolbar and choose your type size, font and colour and select 'Place label'. You will need a larger font size for the island name than the island features, for example, Arial font sizes 26 and 18.

- Then click outside of your Island and write the name of your island. Next, choose a smaller text and click next to the features you want to name, such as towns and school. Use 'Sch' to label the school. Once you have made your labels you can move them into their best position by choosing 'Move' from the 'Modify' section of the Annotation toolbar.
- When you are happy with your map save it making sure it has a title. Then print it out as a pdf file. Decide whether portrait or landscape view is best.

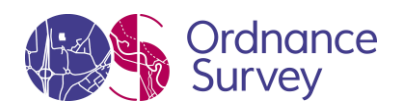

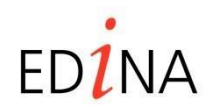

### **http://digimapforschools.edina.ac.uk**

Name

#### **Worksheet: My island features**

Which of these features will your island have? How will they appear on your map?

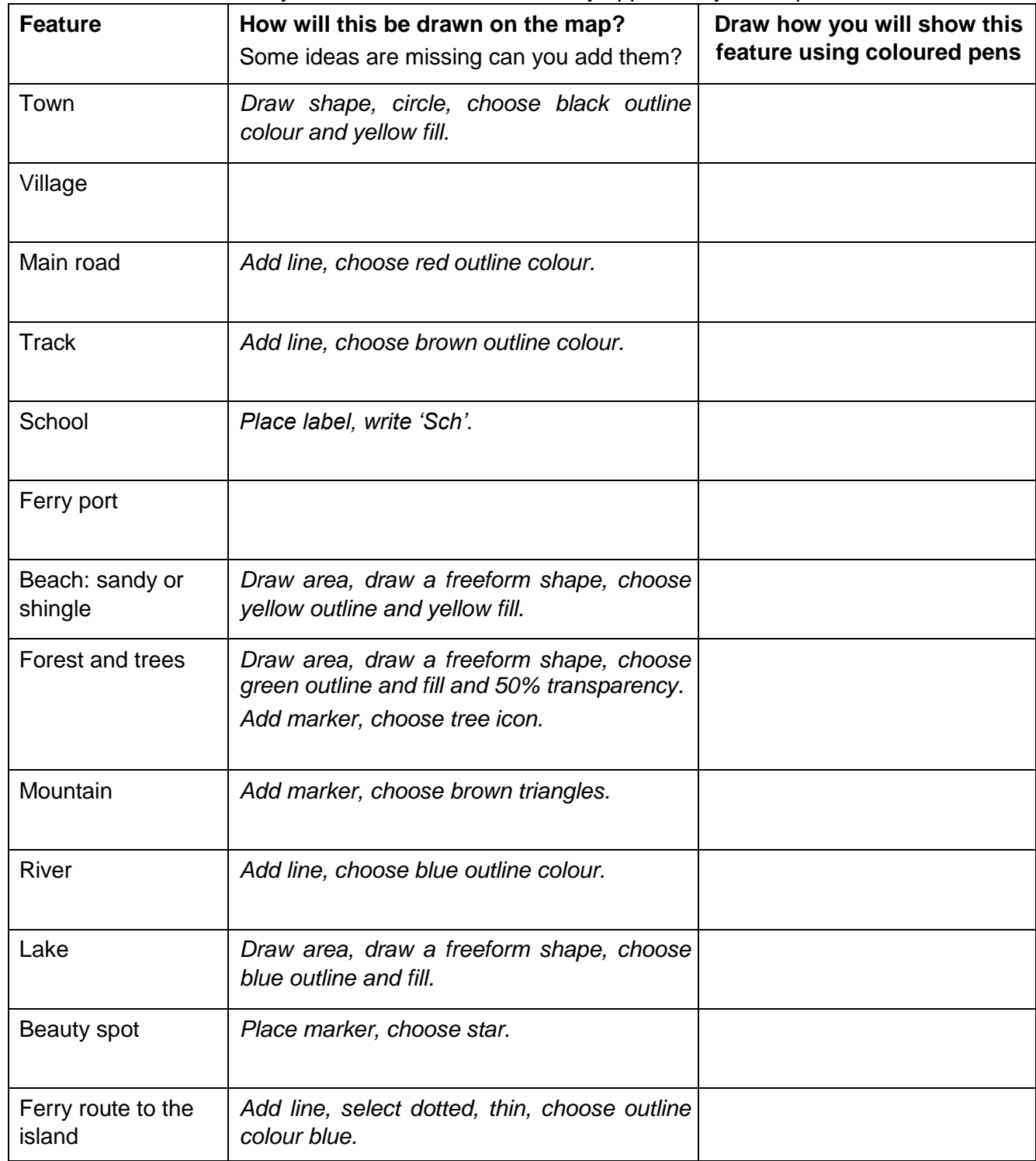

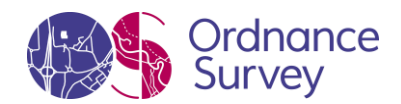

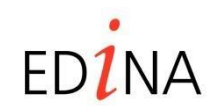

**http://digimapforschools.edina.ac.uk** 

My island name\_\_\_\_\_\_

Towns\_\_\_\_\_\_\_\_\_\_\_\_\_\_\_\_\_\_\_\_\_\_\_\_\_\_\_\_\_\_\_\_\_\_\_\_\_\_\_\_\_\_\_\_\_\_\_\_\_\_\_\_\_\_\_\_\_\_\_\_\_\_\_\_\_\_\_\_\_

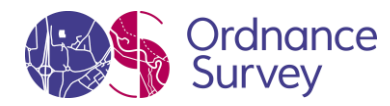

**http://digimapforschools.edina.ac.uk** 

### **Annotation Help Sheet:**

Main toolbar

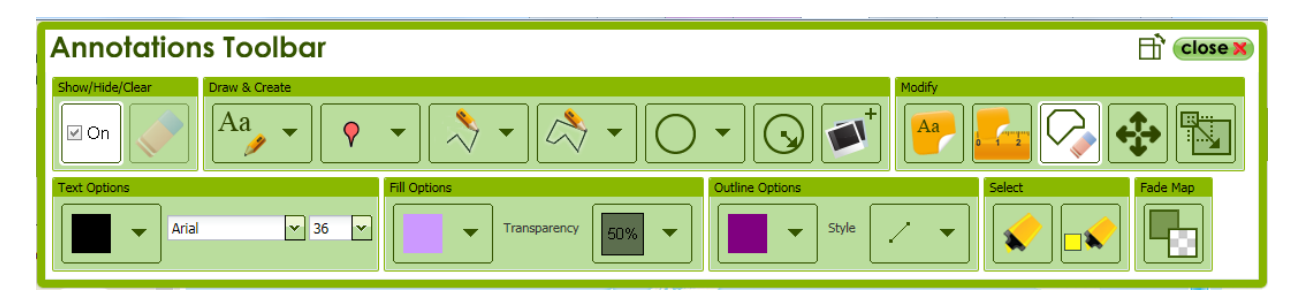

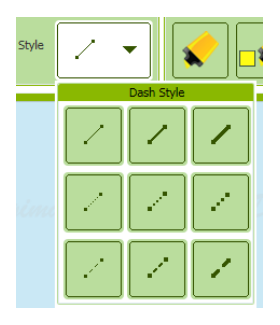

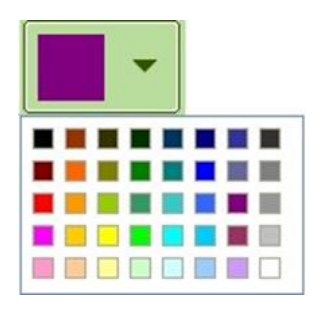

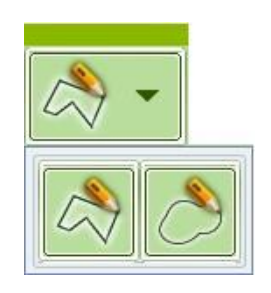

Draw lines **Draw areas** Add colour **Draw areas** 

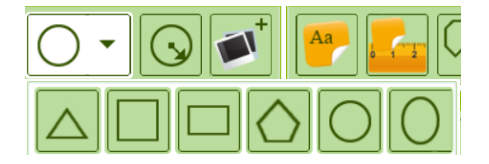

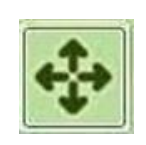

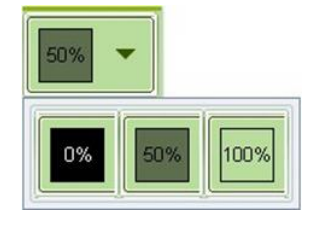

Draw shape **Move annotation** Choose transparency

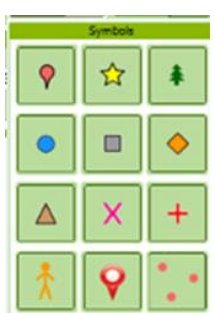

Add marker

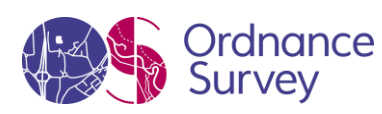

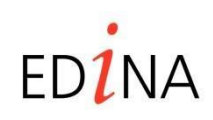